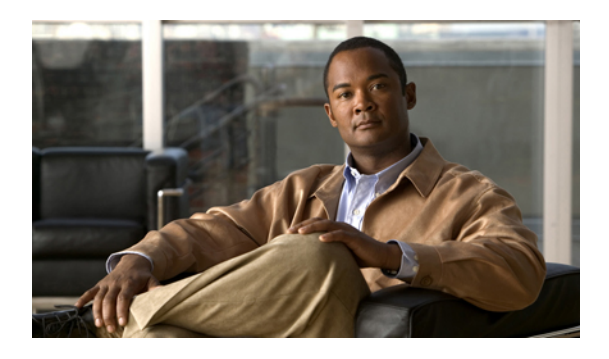

# **Configuring the Fabric Extender**

This chapter describes how to configure a Cisco Nexus 2000 Series Fabric Extender using the Cisco Nexus 5000 Series device and includes the following sections:

- [Information](#page-0-0) About Associating a Fabric Extender to a Fabric Interface, page 1
- [Configuring](#page-3-0) Fabric Extender Global Features, page 4
- [Enabling](#page-5-0) the Fabric Extender Locator LED, page 6
- [Redistributing](#page-5-1) the Links, page 6
- Verifying Fabric Extender [Configuration,](#page-6-0) page 7
- Verifying Chassis [Management](#page-9-0) Information, page 10

# <span id="page-0-0"></span>**Information About Associating a Fabric Extender to a Fabric Interface**

A Cisco Nexus 2000 Series Fabric Extender is connected to its parent device through physical Ethernet interfaces or an EtherChannel. By default, the parent device does not allow the attached Fabric Extender to connect until it has been assigned a FEX-number and is associated with the connected interface.

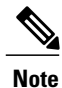

The Fabric Extender may connect to the switch through a number of separate physical Ethernet interfaces or one EtherChannel interface.

⁄Ņ **Caution**

Prior to Cisco NX-OS Release 4.1(3)N1(1), you could not connect the Ethernet interfaces of the Expansion Modules in the Cisco Nexus 5000 Series switch to a Fabric Extender.

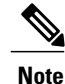

You must enable the Fabric Extender functionality before you can configure and use a Fabric Extender connected to the parent switch. Prior to Release  $4.1(3)N2(1)$ , this functionality was enabled by default.

### **Associating a Fabric Extender to an Ethernet Interface**

You can associate the Fabric Extender to an Ethernet interface.

#### **Before You Begin**

Ensure that you have enabled the Fabric Extender feature.

#### **Procedure**

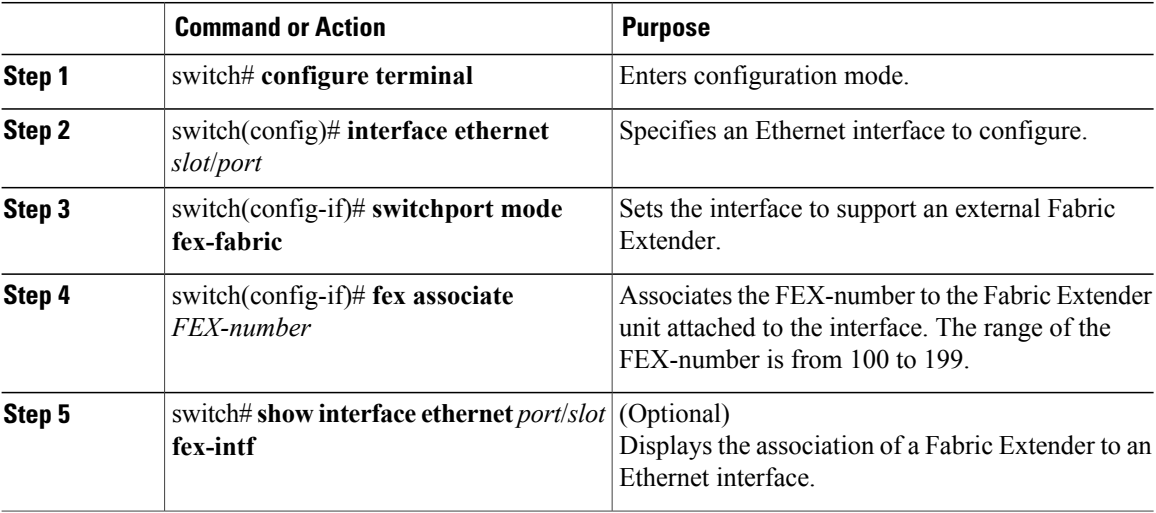

This example shows how to associate the Fabric Extender to an Ethernet interface on the parent device:

```
switch# configure terminal
switch(config)# interface ethernet 1/40
switch(config-if)# switchport mode fex-fabric
switch(config-if)# fex associate 100
```
This example shows how to display the association of the Fabric Extender and the parent device:

```
switch# show interface ethernet 1/40 fex-intf
Fabric<br>Interface
                Interfaces
---------------------------------------------------
Eth1/40 Eth100/1/48 Eth100/1/47 Eth100/1/46 Eth100/1/45
                 Eth100/1/44 Eth100/1/43 Eth100/1/42 Eth100/1/41
                 Eth100/1/40 Eth100/1/39 Eth100/1/38 Eth100/1/37
                Eth100/1/36 Eth100/1/35 Eth100/1/34 Eth100/1/33
                Eth100/1/32 Eth100/1/31 Eth100/1/30 Eth100/1/29
                Eth100/1/28 Eth100/1/27 Eth100/1/26 Eth100/1/25
                Eth100/1/24 Eth100/1/23 Eth100/1/22 Eth100/1/21
                Eth100/1/20 Eth100/1/19 Eth100/1/18 Eth100/1/17
                Eth100/1/16 Eth100/1/15 Eth100/1/14 Eth100/1/13<br>Eth100/1/12 Eth100/1/11 Eth100/1/10 Eth100/1/9
                Eth100/1/12 Eth100/1/11 Eth100/1/10 Eth100/1/9
                Eth100/1/8 Eth100/1/7 Eth100/1/6 Eth100/1/5
                                            Eth100/1/2
```
### **Associating a Fabric Extender to an EtherChannel**

You can associate the Fabric Extender to an EtherChannel.

#### **Before You Begin**

Ensure that you have enabled the Fabric Extender feature.

#### **Procedure**

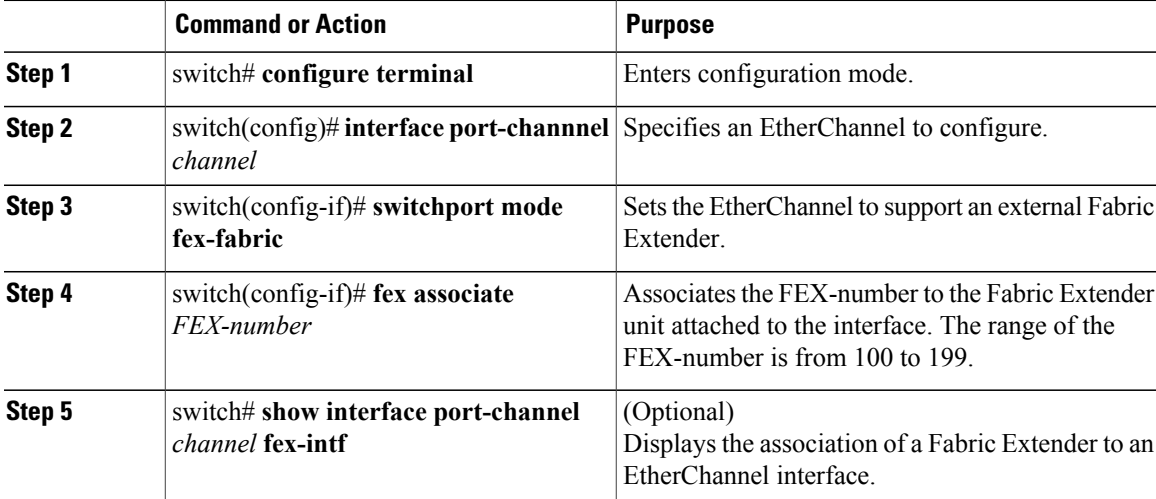

This example shows how to associate the Fabric Extender to an EtherChannel interface on the parent device:

```
switch# configure terminal
switch(config)# interface port-channel 4
switch(config-if)# switchport mode fex-fabric
switch(config-if)# fex associate 100
switch(config-if)# exit
switch(config)# interface ethernet 1/37
switch(config-if)# switchport mode fex-fabric
switch(config-if)# fex associate 100
switch(config-if)# channel-group 4
switch(config-if)# exit
switch(config)# interface ethernet 1/38
switch(config-if)# switchport mode fex-fabric
switch(config-if)# fex associate 100
switch(config-if)# channel-group 4
switch(config-if)# exit
switch(config)# interface ethernet 1/39
switch(config-if)# switchport mode fex-fabric
switch(config-if)# fex associate 100
switch(config-if)# channel-group 4
switch(config-if)# exit
switch(config)# interface ethernet 1/40
switch(config-if)# switchport mode fex-fabric
switch(config-if)# fex associate 100
switch(config-if)# channel-group 4
```
**Note**

You have to associate each Ethernet interface that is a member of the EtherChannel as a fabric interface as shown in the above example.

This example shows how to display the association of the Fabric Extender and the parent device:

```
switch# show interface port-channel 4 fex-intf
Fabric
Interface Interfaces
---------------------------------------------------
```
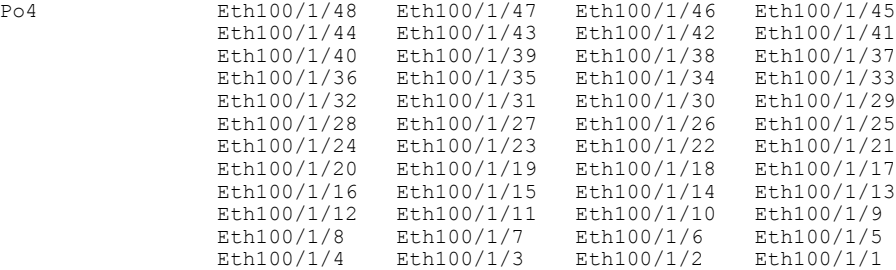

### **Disassociating a Fabric Extender From an Interface**

You can disassociate the Fabric Extender from an interface.

#### **Before You Begin**

Ensure that you have enabled the Fabric Extender feature.

#### **Procedure**

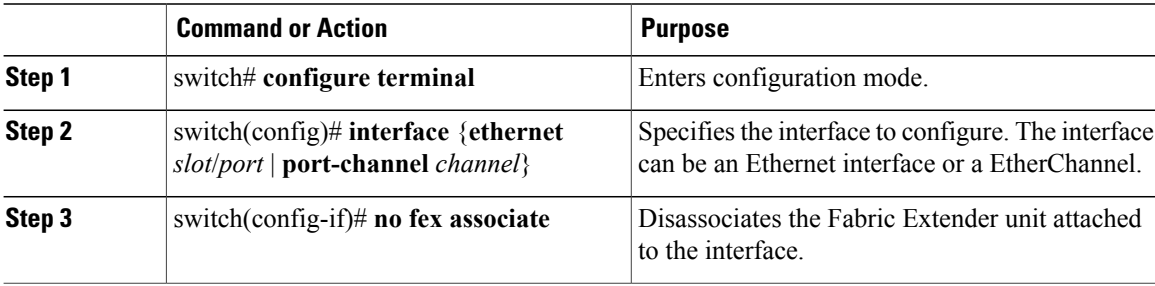

## <span id="page-3-0"></span>**Configuring Fabric Extender Global Features**

You can configure global features for a Fabric Extender.

#### **Before You Begin**

Ensure that you have enabled the Fabric Extender feature.

#### **Procedure**

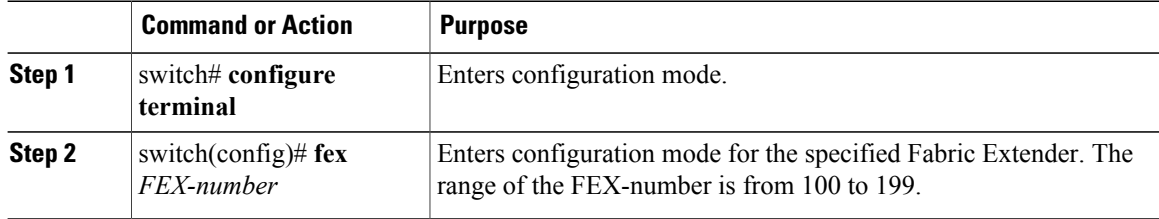

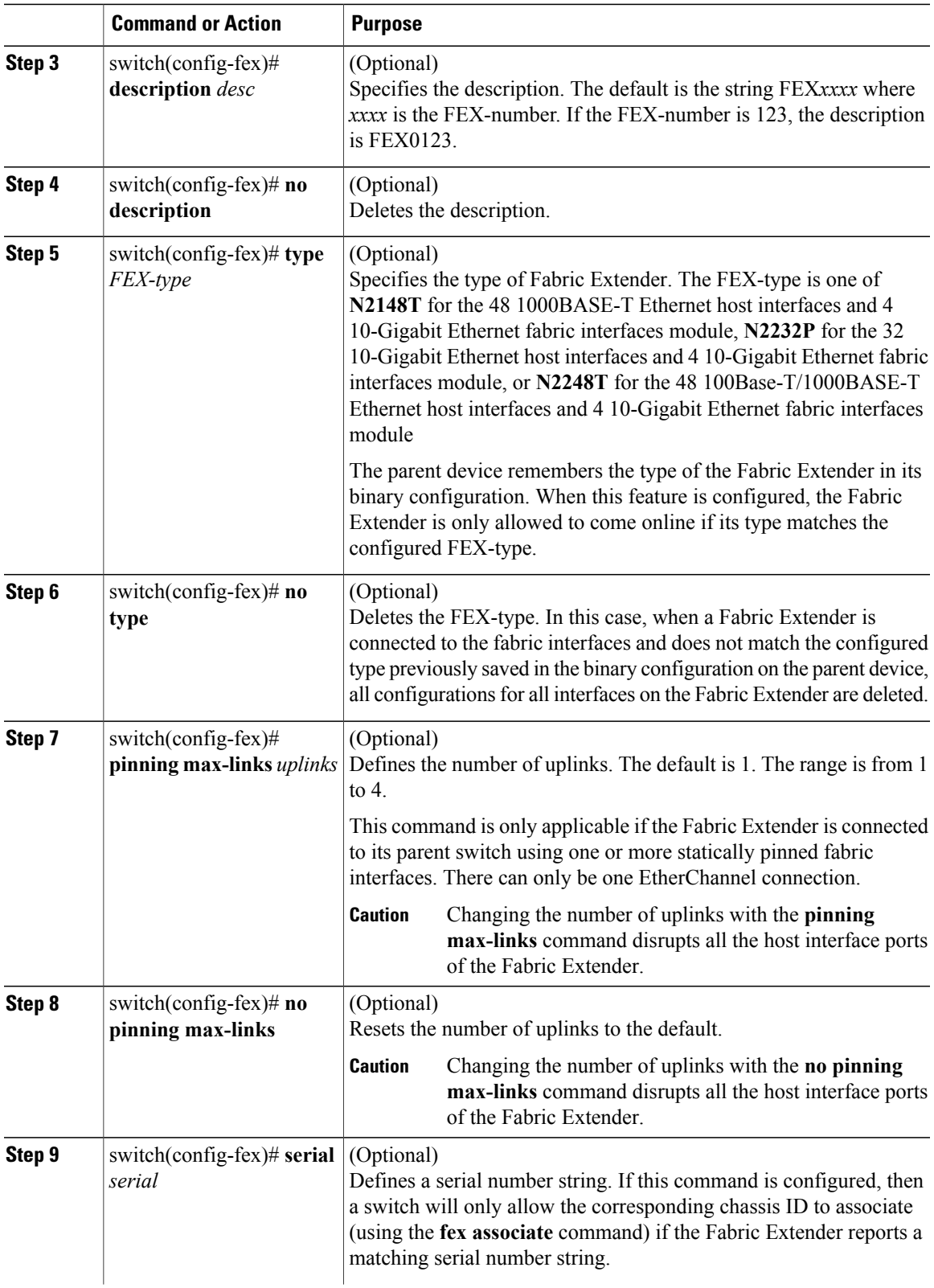

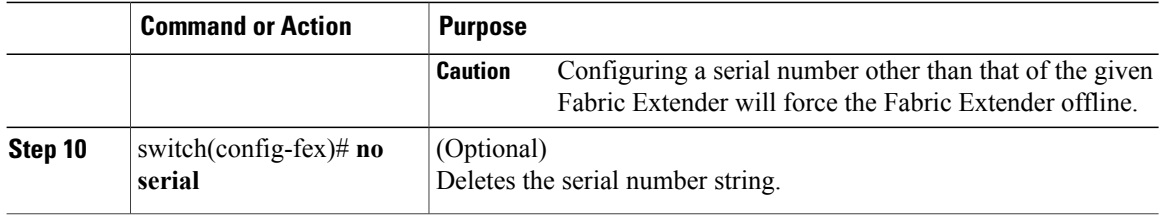

## <span id="page-5-0"></span>**Enabling the Fabric Extender Locator LED**

You can toggle on the locator beacon LED. It allows you to locate a specific Fabric Extender in a rack.

**Note**

Prior to Cisco NX-OS Release 4.1(3)N1(1), the locator beacon LED was toggled with the **beacon** FEX submode command.

#### **Procedure**

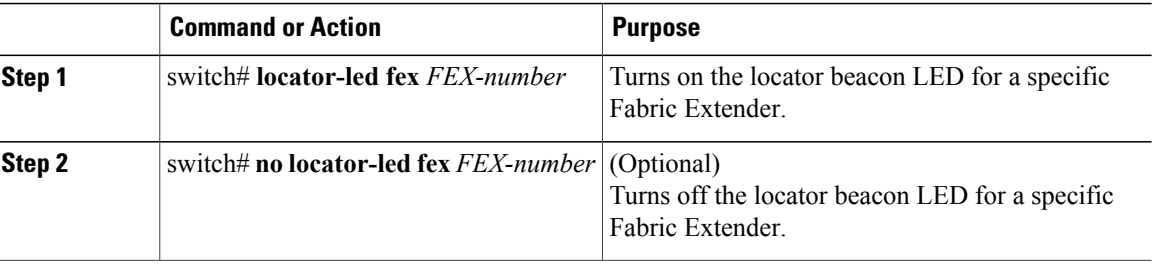

## <span id="page-5-1"></span>**Redistributing the Links**

When you provision the Fabric Extender with statically pinned interfaces, the downlink host interfaces on the Fabric Extender are pinned to the fabric interfaces in the order they were initially configured. If you want to maintain a specific relationship of host interfaces to fabric interface across reboots, you should repin the links.

You may want to perform this function in these two situations:

- A change in the max-links configuration.
- If you need to maintain the pinning order of host interfaces to fabric interfaces.

### **Changing the Number of Links**

If you initially configured a specific port on the parentswitch, for example port 33, as your only fabric interface, all 48 host interfaces are pinned to this port. If you provision another port, for example 35, then you must enter the **pinning max-links 2** command to redistribute the host interfaces. All host interfaces are brought down and host interfaces 1 to 24 are pinned to fabric interface 33 and host interfaces 25 to 48 are pinned to fabric interface 35.

## **Maintaining the Pinning Order**

The pinning order of the host interfaces is initially determined by the order in which the fabric interfaces were configured. In this example, four fabric interfaces were configured in the following order:

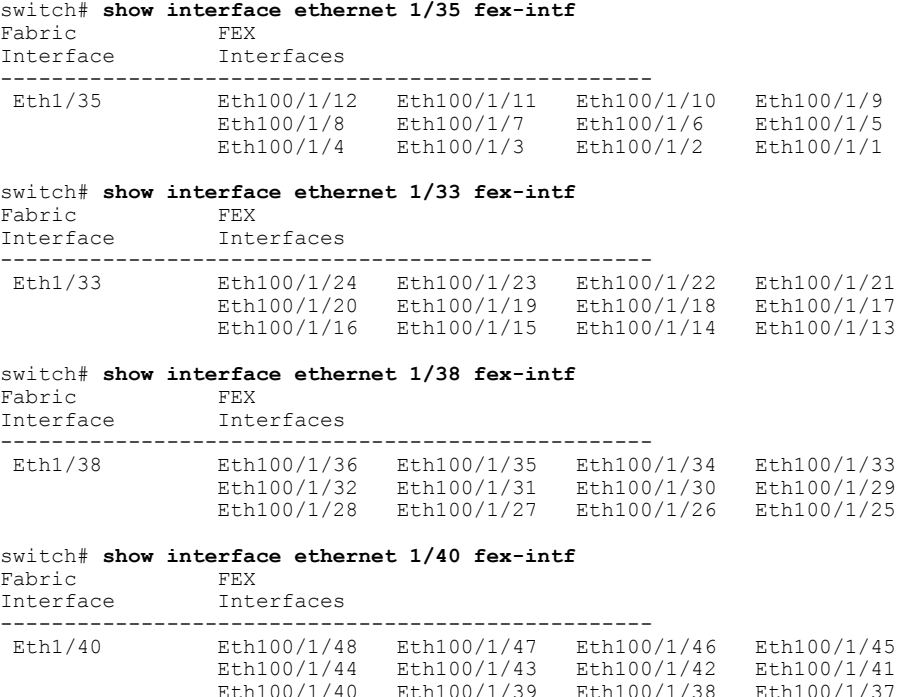

The next time that you reboot the Fabric Extender, the configured fabric interfaces are pinned to the host interfaces in an ascending order by port number of the fabric interface. If you want to configure the same fixed distribution of host interfaces without restarting theFabric Extender, enter the **fexpinning redistribute** command.

#### **Redistributing Host Interfaces**

You can redistribute the host interfaces on the Fabric Extender. Enter the **fex pinning redistribute** *FEX-number* command to redistribute the host connections. The range of the FEX-number is from 100 to 199.

This example shows how to redistribute the host interfaces on a Fabric Extender:

switch# **fex pinning redistribute 100**

<span id="page-6-0"></span>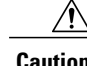

**Caution** The **fex pinning redistribute** command disrupts all the host interface ports of the Fabric Extender.

## **Verifying Fabric Extender Configuration**

Use the following commands to display configuration information about the defined interfaces on a Fabric Extender:

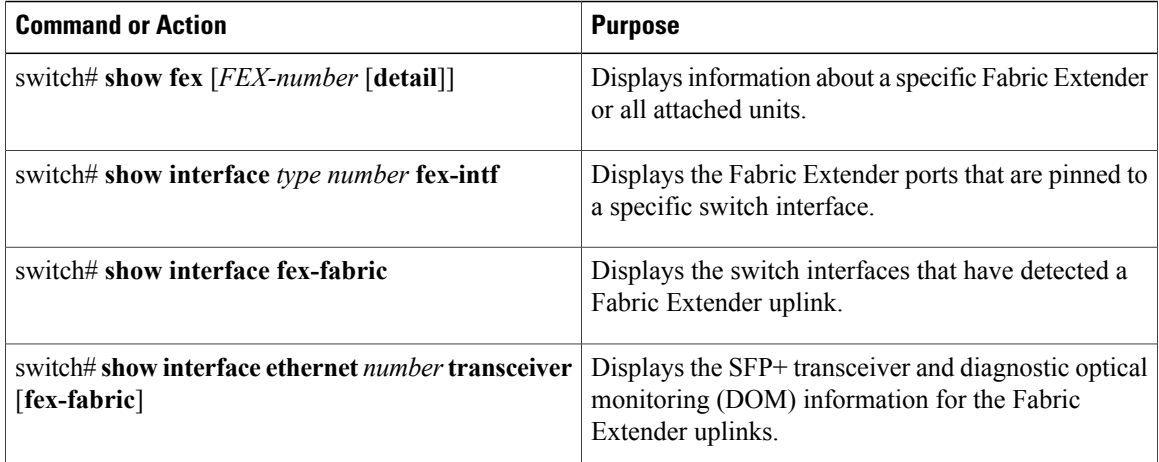

This example shows how to display all the attached Fabric Extender units:

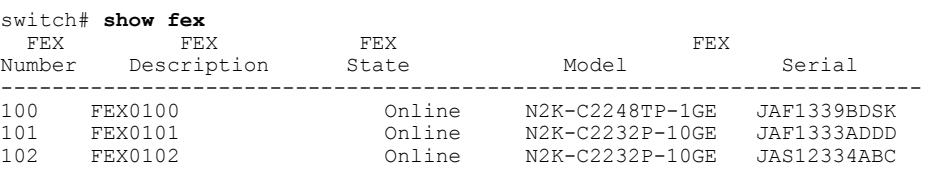

This example shows how to display the detailed status of a specific Fabric Extender:

```
switch# show fex 100 detail
FEX: 100 Description: FEX0100 state: Online
  FEX version: 4.2(1)N1(1) [Switch version: 4.2(1)N1(1)]
  FEX Interim version: 4.2(1)\text{N1}(0.243)Switch Interim version: 4.2(1)N1(0.243)
  Extender Model: N2K-C2248TP-1GE, Extender Serial: JAF1339BDSK
  Part No: 73-12748-01
  Card Id: 83, Mac Addr: 00:0d:ec:e3:28:02, Num Macs: 64
  Module Sw Gen: 21 [Switch Sw Gen: 21]
  post level: bypass
 pinning-mode: static Max-links: 1
  Fabric port for control traffic: Eth1/29
  Fabric interface state:
    Po100 - Interface Up. State: Active
    Eth1/29 - Interface Up. State: Active
  Eth1/30 - Interface Up. State: Active<br>Fex Port State Fabric Port Pri
                   State Fabric Port Primary Fabric<br>Up Po100 Po100
       Eth100/1/1 Up Po100 Po100<br>Eth100/1/2 Up Po100 Po100
       Eth100/1/2 Up
       Eth100/1/3 Up Po100 Po100<br>Eth100/1/4 Up Po100 Po100
       Eth100/1/4 Up Po100 Po100<br>Eth100/1/5 Up Po100 Po100
       Eth100/1/5 Up Po100 Po100<br>Eth100/1/6 Up Po100 Po100
       Eth100/1/6 Up Po100
       Eth100/1/7 Up Po100 Po100
       Eth100/1/8 Up Po100 Po100<br>Eth100/1/9 Up Po100 Po100
       Eth100/1/9 Up Po100 Po100
      Eth100/1/10 Up Po100 Po100<br>Eth100/1/11 Up Po100 Po100
      Eth100/1/11 Up
      Eth100/1/12 Up Po100 Po100<br>Eth100/1/13 Up Po100 Po100
      Eth100/1/13 Up Po100 Po100
      Eth100/1/14 Up Po100 Po100<br>Eth100/1/15 Up Po100 Po100
      Eth100/1/15 Up Po100 Po100<br>Eth100/1/16 Up Po100 Po100
      Eth100/1/16    Up    Po100
      Eth100/1/17 Up Po100 Po100
      Eth100/1/18 Up Po100 Po100<br>Eth100/1/19 Up Po100 Po100
      Eth100/1/19 Up Po100 Po100
      Eth100/1/20 Up
      Eth100/1/21    Up    Po100    Po100
```
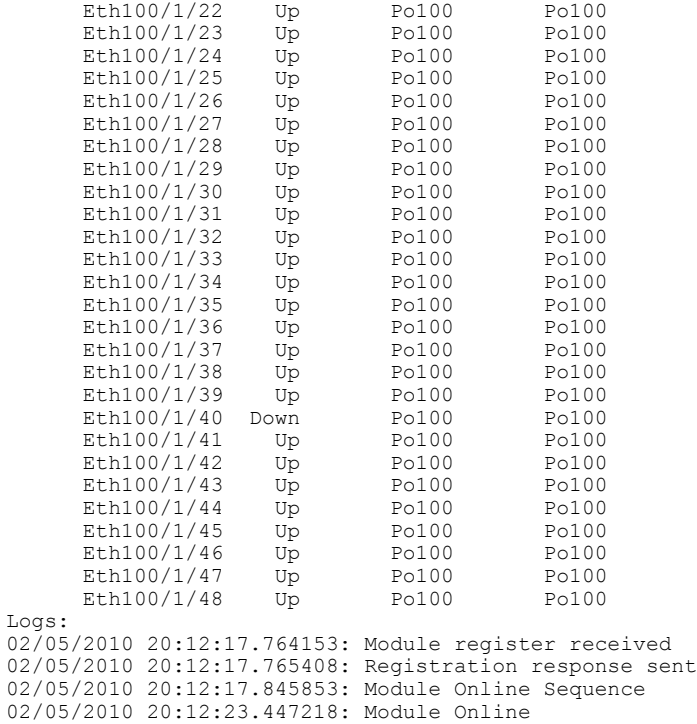

This example shows how to display the Fabric Extender interfaces pinned to a specific switch interface:

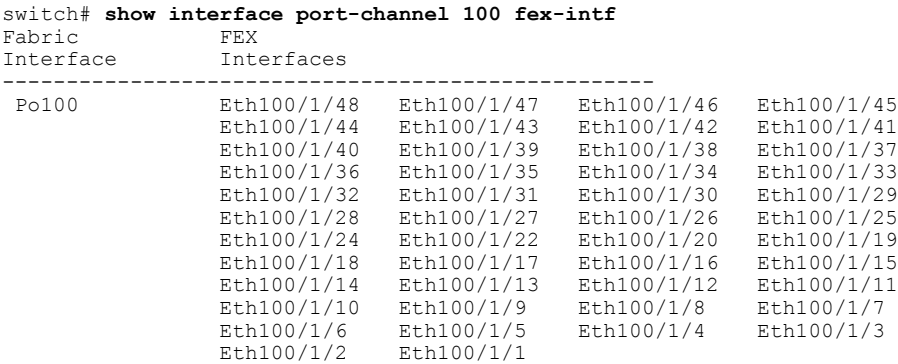

This example shows how to display the switch interfaces that are connected to a Fabric Extender uplink:

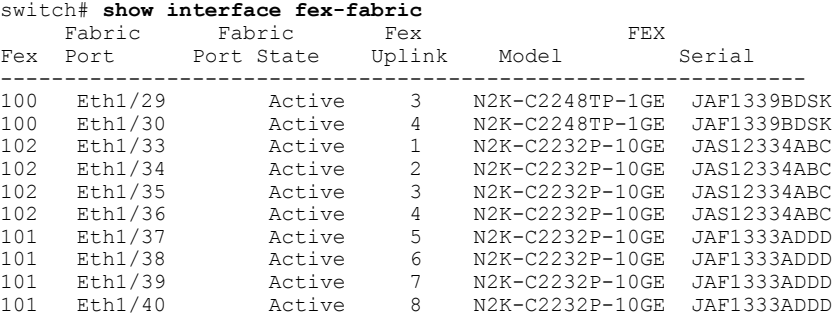

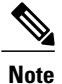

The above example shows a Fabric Extender with four uplink connections, only one of which is currently active.

This example shows how to display theSFP+ transceiver and diagnostic optical monitoring (DOM) information for Fabric Extender uplinks for an SFP+ transceiver that is plugged into the parent switch interface:

```
switch# show interface ethernet 1/40 transceiver
Ethernet1/40
    sfp is present
    name is CISCO-MOLEX INC
    part number is 74752-9026
    revision is A0
    serial number is MOC13321057
    nominal bitrate is 12000 MBits/sec
    Link length supported for copper is 3 m(s)
    cisco id is -
    cisco extended id number is 4
```
This example shows how to display the SFP+ transceiver and DOM information for Fabric Extender uplinks for an SFP+ transceiver that is plugged into the uplink port on the Fabric Extender:

```
switch# show interface ethernet 1/40 transceiver fex-fabric
Ethernet1/40
   sfp is present
    name is CISCO-MOLEX INC
    part number is 74752-9026
    revision is A0
    serial number is MOC13321057
   nominal bitrate is 12000 MBits/sec
   Link length supported for 50/125mm fiber is 0 m(s)
    Link length supported for 62.5/125mm fiber is 0 m(s)
    cisco id is --
    cisco extended id number is 4
```
## <span id="page-9-0"></span>**Verifying Chassis Management Information**

Use the following commands to display configuration information used on the switch supervisor to manage the Fabric Extender:

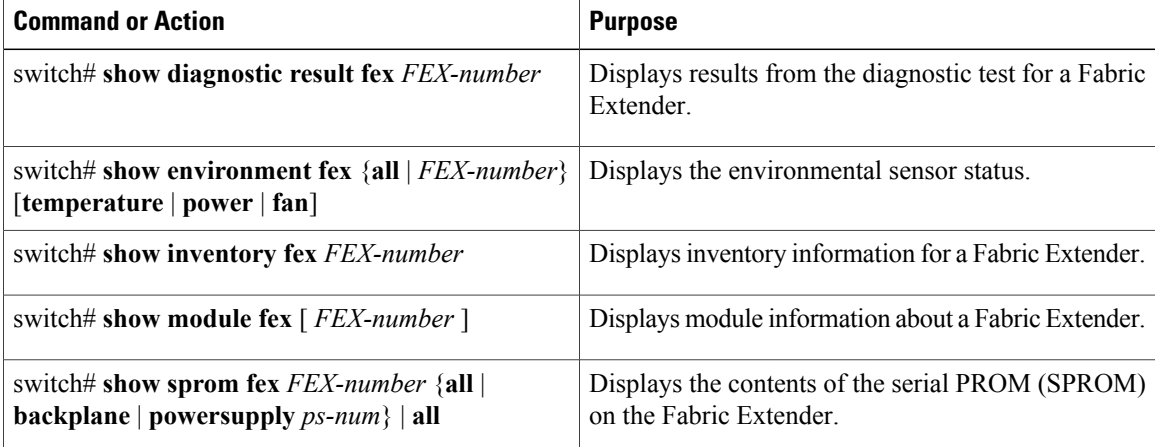

This example shows how to display the module information about all connected Fabric Extender units:

switch# **show module fex** FEX Mod Ports Card Type Model Model Status. --- --- ----- ---------------------------------- ------------------ ----------- 100 1 48 Fabric Extender 48x1GE + 4x10G Mod N2K-C2248TP-1GE present 101 1 32 Fabric Extender 32x10GE + 8x10G Mo N2K-C2232P-10GE present<br>102 1 32 Fabric Extender 32x10GE + 8x10G Mo N2K-C2232P-10GE present  $Fabric$  Extender  $32x10GE + 8x10G$  Mo N2K-C2232P-10GE present FEX Mod Sw Hw World-Wide-Name(s) (WWN) --- --- -------------- ------ ----------------------------------------------- 100 1 4.2(1)N1(1) 0.103 --<br>101 1 4.2(1)N1(1) 1.0 -- $4.2(1)$  N1(1)  $1.0$ <br> $4.2(1)$  N1(1)  $1.0$ 102 1 4.2(1)N1(1) 1.0 --FEX Mod MAC-Address(es) Serial-Num --- --- -------------------------------------- ---------- 100 1 000d.ece3.2800 to 000d.ece3.282f JAF1339BDSK 101 1 000d.ecca.73c0 to 000d.ecca.73df JAF1333ADDD 102 1 000d.ecd6.bec0 to 000d.ecd6.bedf JAS12334ABC

This example shows how to display the module information about a specific Fabric Extender:

```
switch# show module fex 100
FEX Mod Ports Card Type Model Model Status.
                        --- --- ----- ---------------------------------- ------------------ -----------
110 1 48 Fabric Extender 48x1GE + 4x10G Mod N2K-C2248TP-1GE present
FEX Mod Sw Hw World-Wide-Name(s) (WWN)
--- --- -------------- ------ -----------------------------------------------
      4.2(1)\,\text{N1}(1) 0.103 --
FEX Mod MAC-Address(es) Serial-Num
--- --- -------------------------------------- ----------
        000d.ece3.2800 to 000d.ece3.282f
```
This example shows how to display the inventory information about a specific Fabric Extender:

switch# **show inventory fex 100** NAME: "FEX 100 CHASSIS", DESCR: "N2K-C2248TP-1GE CHASSIS" PID: N2K-C2248TP-1GE , VID: V00 , SN: SSI13380FSM NAME: "FEX 100 Module 1", DESCR: "Fabric Extender Module: 48x1GE, 4x10GE Supervisor" PID: N2K-C2248TP-1GE , VID: V00, SN: JAF1339BDSK NAME: "FEX 100 Fan 1", DESCR: "Fabric Extender Fan module" PID: N2K-C2248-FAN , VID: N/A, SN: N/A NAME: "FEX 100 Power Supply 2", DESCR: "Fabric Extender AC power supply" PID: NXK-PAC-400W , VID: 000, SN: LIT13370QD6

This example shows how to display diagnostic test results for a specific Fabric Extender:

```
switch# show diagnostic result fex 100
FEX-100: 48x1GE/Supervisor SerialNo
Overall Diagnostic Result for FEX-100 : OK
Test results: ( . = Pass, F = Tail, U = Untested)TestPlatform:
0) SPROM: ---------------> .
1) Inband interface: ---------------> .<br>2) Fan: ---------------> .
            Fan: ---------------> .
3) Power Supply: ---------------> .
4) Temperature Sensor: ---------------> .
TestForwardingPorts:
Eth 1 2 3 4 5 6 7 8 9 10 11 12 13 14 15 16 17 18 19 20 21 22 23 24
Port ------------------------------------------------------------------------
       . . . . . . . . . . . . . . . . . . . . . . . .
Eth 25 26 27 28 29 30 31 32 33 34 35 36 37 38 39 40 41 42 43 44 45 46 47 48
Port ------------------------------------------------------------------------
```
. . . . . . . . . . . . . . . . . . . . . . . . TestFabricPorts: Fabric 1 2 3 4 Port ------------. . . .

This example shows how to display the environment status for a specific Fabric Extender:

switch# **show environment fex 100**

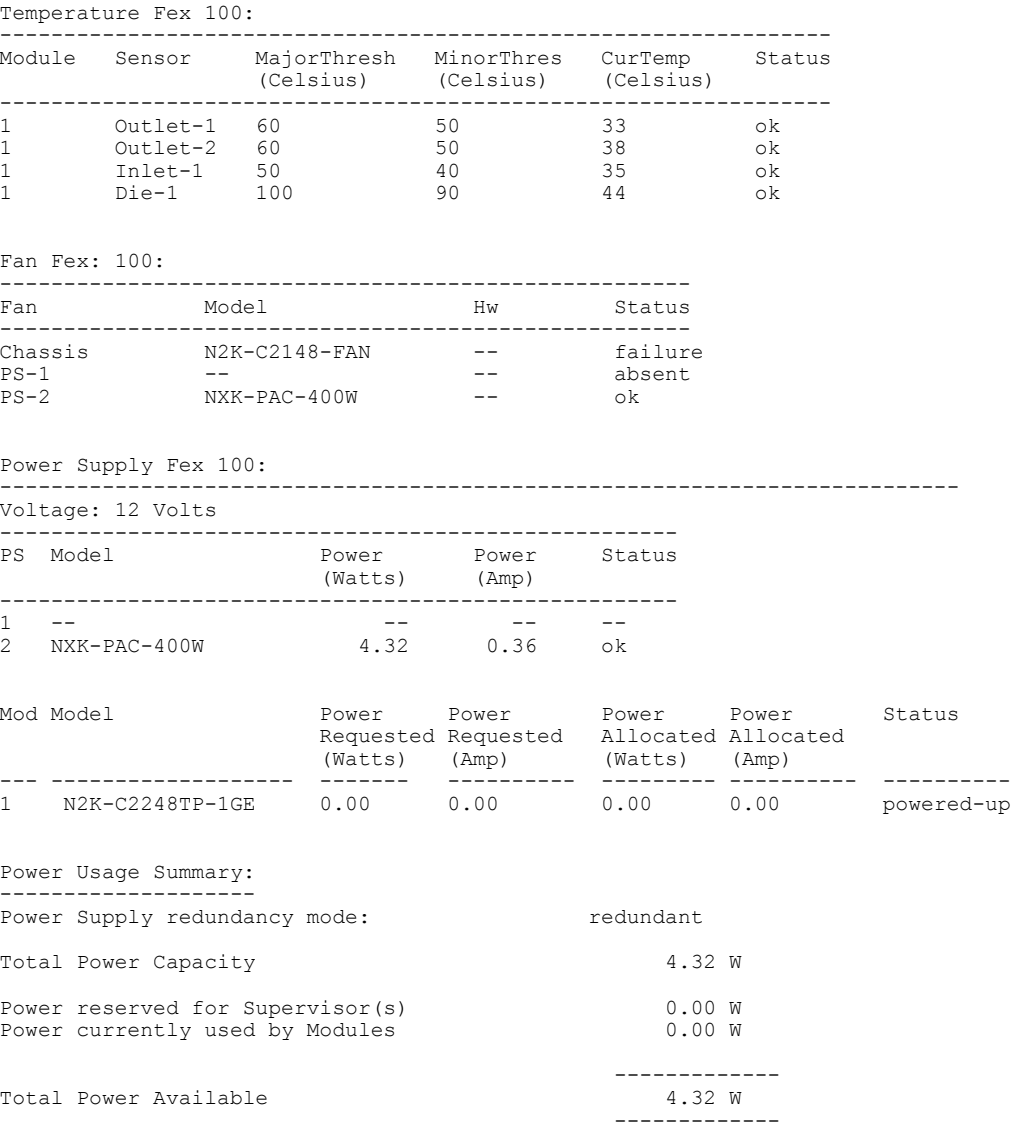

This example shows how to display the SPROM for a specific Fabric Extender:

switch# **show sprom fex 100 all** DISPLAY FEX 100 SUP sprom contents Common block: Block Signature : 0xabab Block Version : 3 Block Length : 160 Block Checksum : 0x1a1e

EEPROM Size : 65535<br>Block Count : 3 Block Count FRU Major Type : 0x6002 FRU Minor Type : 0x0<br>OEM String : Cise : Cisco Systems, Inc. Product Number : N2K-C2248TP-1GE Serial Number : JAF1339BDSK<br>Part Number : 73-12748-01  $: 73-12748-01$ <br> $: 11$ Part Revision Mfg Deviation : 0 H/W Version : 0.103<br>Mfg Bits : 0 Mfg Bits : 0<br>Engineer Use : 0 Engineer Use snmpOID : 9.12.3.1.9.78.3.0 Power Consump : 1666<br>RMA Code : 0-0-0 RMA Code : 0-0-0-0<br>CLEI Code : XXXXXXX CLEI Code : XXXXXXXXXTBDV00<br>VID : V00 VID : V00 Supervisor Module specific block: Block Signature : 0x6002 Block Version : 2<br>Block Length : 103 Block Length Block Checksum : 0x2686<br>Feature Bits : 0x0 Feature Bits HW Changes Bits : 0x0 Card Index : 11016 MAC Addresses : 00-00-00-00-00-00 Number of MACs : 0 Number of EPLD : 0 Port Type-Num : 1-48; 2-4<br>Sensor #1 : 60,50 Sensor #1 : 60,50 Sensor #2 : 60,50 Sensor #3 : -128,-128 Sensor #4 : -128,-128 Sensor #5 : 50,40<br>Sensor #6 : -128, Sensor #6 : -128,-128<br>Sensor #7 : -128,-128  $: -128, -128$ Sensor #8 : -128,-128 Max Connector Power: 4000 Cooling Requirement: 65 Ambient Temperature: 40 DISPLAY FEX 100 backplane sprom contents: Common block: Block Signature : 0xabab Block Version : 3 Block Length : 160 Block Checksum : 0x1947<br>EEPROM Size : 65535 EEPROM Size : 65<br>Block Count : 5 Block Count FRU Major Type : 0x6001 FRU Minor Type : 0x0 OEM String : Cisco Systems, Inc.<br>Product Number : N2K-C2248TP-1GE : N2K-C2248TP-1GE Serial Number : SSI13380FSM<br>Part Number : 68-3601-01  $: 68-3601-01$ <br>: 03 Part Revision Mfg Deviation : 0<br>H/W Version : 1.0 H/W Version : 1<br>Mfg Bits : 0 Mfg Bits : 0<br>Engineer Use : 0 Engineer Use snmpOID : 9.12.3.1.3.914.0.0<br>Power Consump : 0 Power Consump<br>RMA Code RMA Code : 0-0-0-0<br>CLEI Code : XXXXXXX CLEI Code : XXXXXXXXXTDBV00<br>VID : V00 VID : V00 Chassis specific block: Block Signature : 0x6001 Block Version : 3<br>Block Length : 39 Block Length Block Checksum : 0x2cf<br>Feature Bits : 0x0 Feature Bits HW Changes Bits : 0x0

```
Stackmib OID : 0<br>MAC Addresses : 0
                 : 00-0d-ec-e3-28-00<br>: 64
 Number of MACs
 OEM Enterprise : 0
 OEM MIB Offset : 0
 MAX Connector Power: 0
WWN software-module specific block:
 Block Signature : 0x6005
 Block Version : 1<br>Block Length : 0
 Block Length
Block Checksum : 0x66
wwn usage bits:
 00 00 00 00 00 00 00 00
 00 00 00 00 00 00 00 00
 00 00 00 00 00 00 00 00
 00 00 00 00 00 00 00 00
 00 00 00 00 00 00 00 00
 00 00 00 00 00 00 00 00
 00 00 00 00 00 00 00 00
 00 00 00 00 00 00 00 00
 00 00 00 00 00 00 00 00
 00 00 00 00 00 00 00 00
 00 00 00 00 00 00 00 00
 00 00 00 00 00 00 00 00
 00 00 00 00 00 00 00 00
 00 00 00 00 00 00 00 00
 00 00 00 00 00 00 00 00
 00 00 00 00 00 00 00 00
 00 00 00 00 00 00 00 00
 00 00 00 00 00 00 00 00
 00 00 00 00 00 00 00 00
 00 00 00 00 00 00 00 00
 00 00 00 00 00 00 00 00
 00 00 00 00 00 00 00 00
 00 00 00 00 00 00 00 00
 00 00 00 00 00 00 00 00
 00 00 00 00 00 00 00 00
 00 00 00 00 00 00 00 00
 00 00 00 00 00 00 00 00
 00 00 00 00 00 00 00 00
 00 00 00 00 00 00 00 00
 00 00 00 00 00 00 00 00
 00 00 00 00 00 00 00 00
 00 00
License software-module specific block:
 Block Signature : 0x6006
 Block Version : 1
 Block Length : 16
 Block Checksum : 0x86f
lic usage bits:
 ff ff ff ff ff ff ff ff
DISPLAY FEX 141 power-supply 2 sprom contents:
Common block:
 Block Signature : 0xabab
 Block Version : 3<br>Block Length : 160
 Block Length
 Block Checksum : 0x1673<br>EEPROM Size : 65535
 EEPROM Size : 65<br>Block Count : 2
 Block Count
 FRU Major Type : 0xab01
 FRU Minor Type : 0x0<br>OEM String : Cise
                   : Cisco Systems Inc NXK-PAC-400W
 Product Number : NXK-PAC-400W
 Serial Number : LIT133<br>Part Number : 341
 Part Number :
 Part Revision : -037<br>CLEI Code : 5-01
 CLEI Code : 5-01 01 000
 VID : 000<br>snmpOID : 1233
                  s. 12336.12336.12336.12336.12336.12336.12374.12336<br>: 43777.2
 H/\overline{W} Version : 43<sup>7</sup><br>Current : 36
 Current<br>RMA Code
                   : 200 - 32 - 32 - 32
```
Power supply specific block: Block Signature : 0x0 Block Version : 0 Block Length : 0 Block Checksum : 0x0 Feature Bits : 0x0 Current 110v : 36 Current 220v : 36 Stackmib OID : 0